## How do I install the Jabber Guest Client using Chrome on a PC

The first time you join a Jabber Guest meeting from the Chrome Browser, you'll need to install the Jabber Guest client. These are the steps required for the install.

1. Click on the meeting link in your e-mail or web-browser to join the meeting.

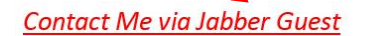

2. After the Chrome browser opens, click **Download Jabber Guest Extension for Chrome**

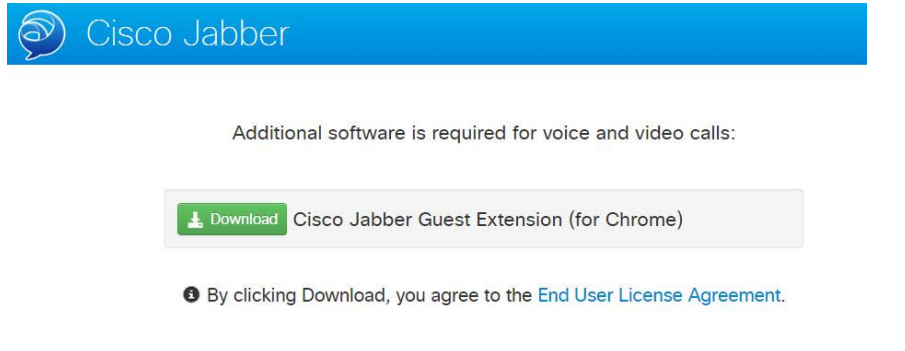

3. After Cisco Jabber Guest Extension window opens, click **Add to Chrome**

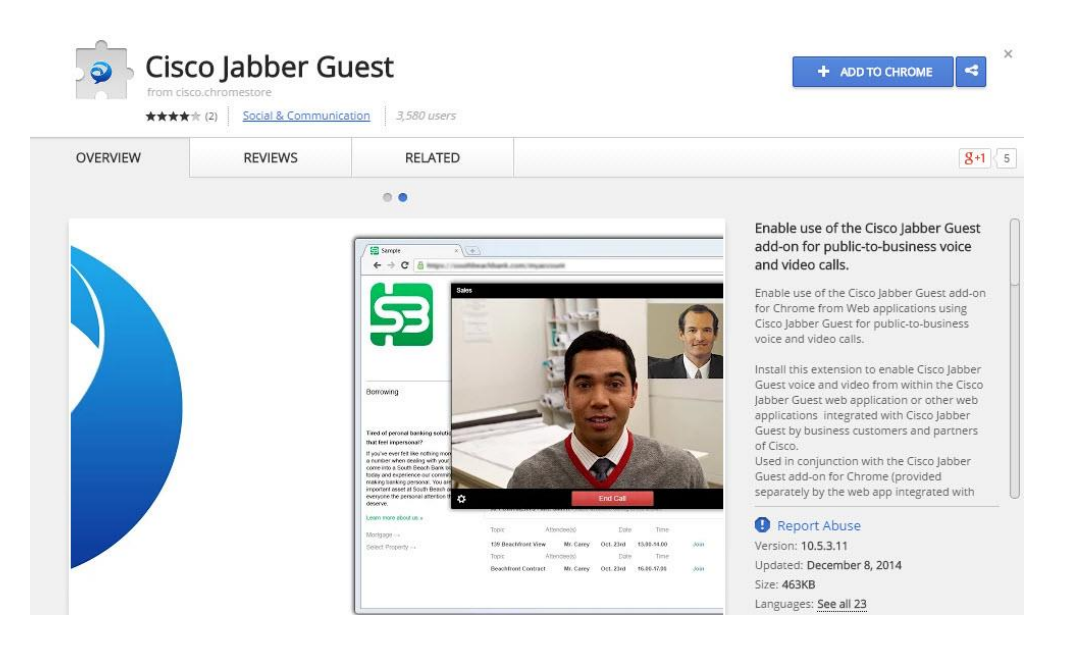

4. Chrome will ask you to confirm the addition. Click **Add**

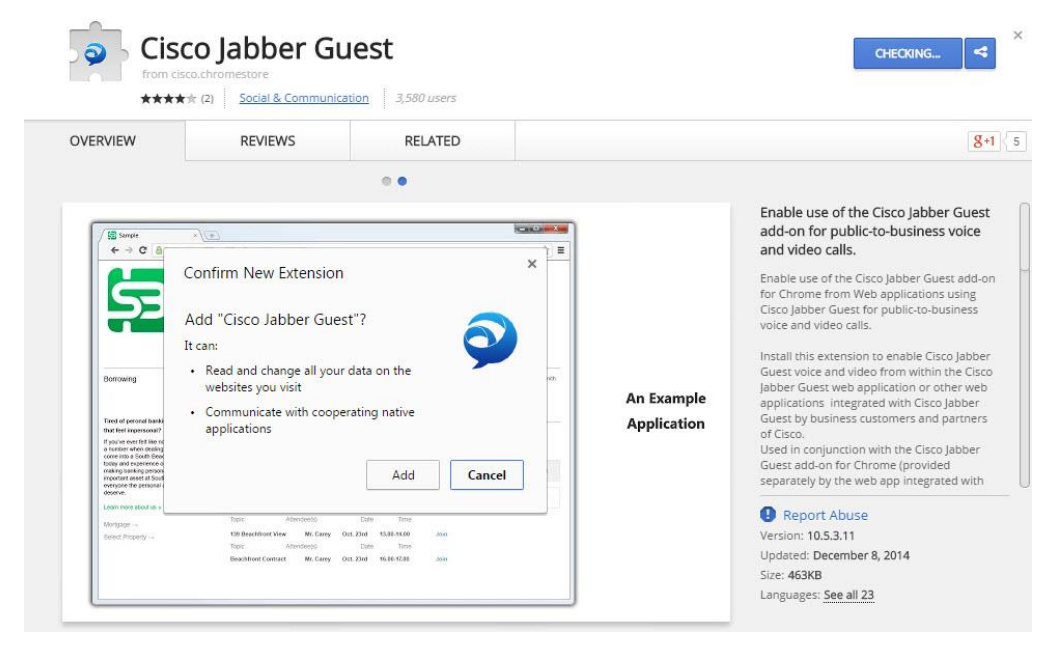

5. Allow access via the firewall for this program.

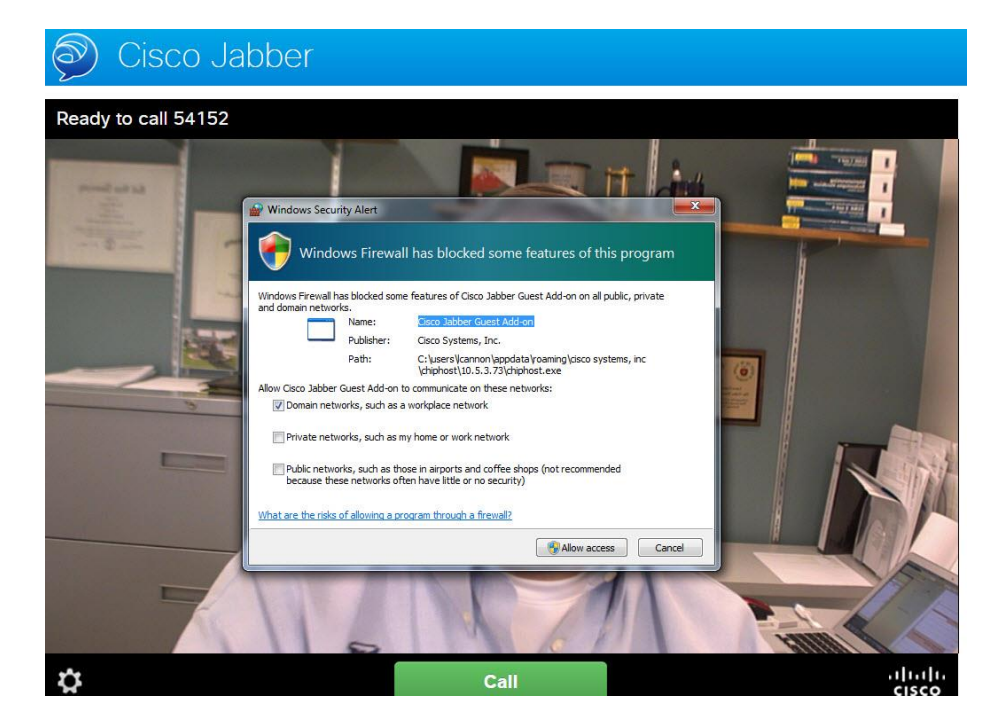

6. Now click the **Call** button to start the call